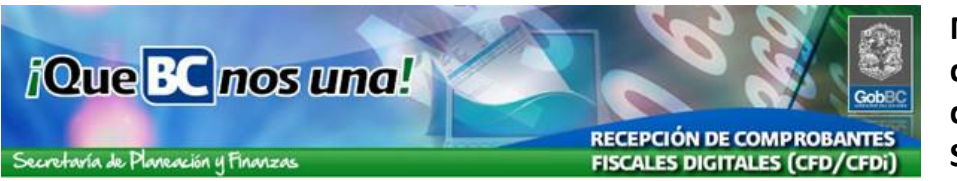

**Instrucciones de uso del sistema de Recepción de Comprobantes Fiscales Digitales de Gobierno del Estado (RCFD).**

**Dirigido a personal Administrativo de las dependencias de Gobierno del Estado que realizaran las siguientes funciones:**

- **Registrar Comprobantes Fiscales Digitales**
- **Seleccionar Comprobantes Fiscales Digitales**

**A continuación se presenta paso por paso el procedimiento para la utilización de las opciones del sistema:**

- **Registro de Comprobantes Fiscales Digitales (CFD)**
- **Consulta de CFD propios**
- **Consulta de CFD de otras sucursales**
- **Actualización de Perfil**

### **Ingreso al Sistema**

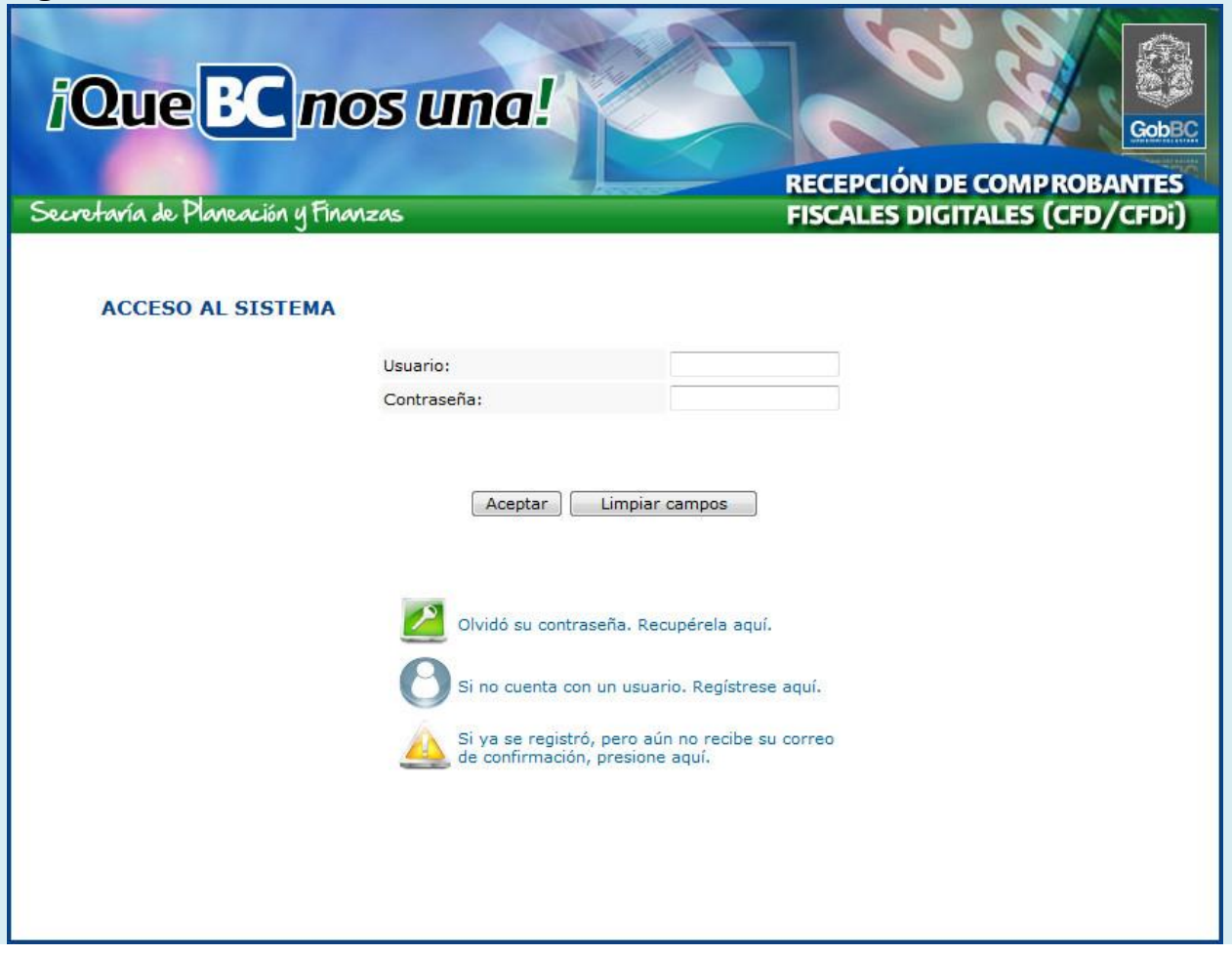

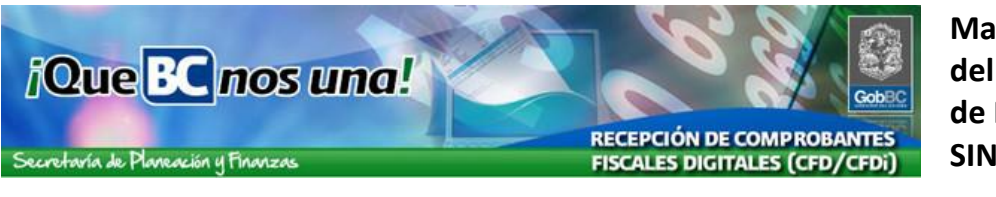

- 1. Ingrese a la página http://www2.ebajacalifornia.gob.mx/ComprobanteFiscal/
	- Introduzca el *Usuario y Contraseña* que tiene asignado en el Sistema Integral de Presupuesto
	- Usuario SINVP agregue el numero 48. Ej. PLOPEZ = PLOPEZ48 e ingrese la contraseña que actualmente usa.

#### ASIGNACIÓN DE CORREO ELECTRÓNICO

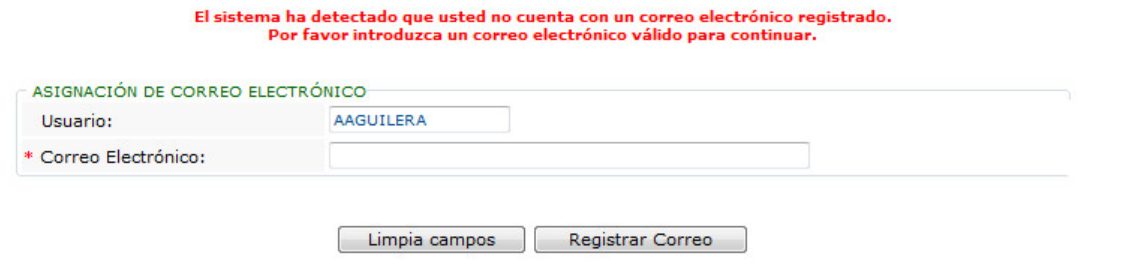

2. En caso de su usuario no contara con un correo electrónico asignado se presentara una opción como se presenta en la imagen, en esta pantalla deberá introducir su correo electrónico y presionar el botón [Registrar Correo]

## **Registro de Nuevo Comprobante**

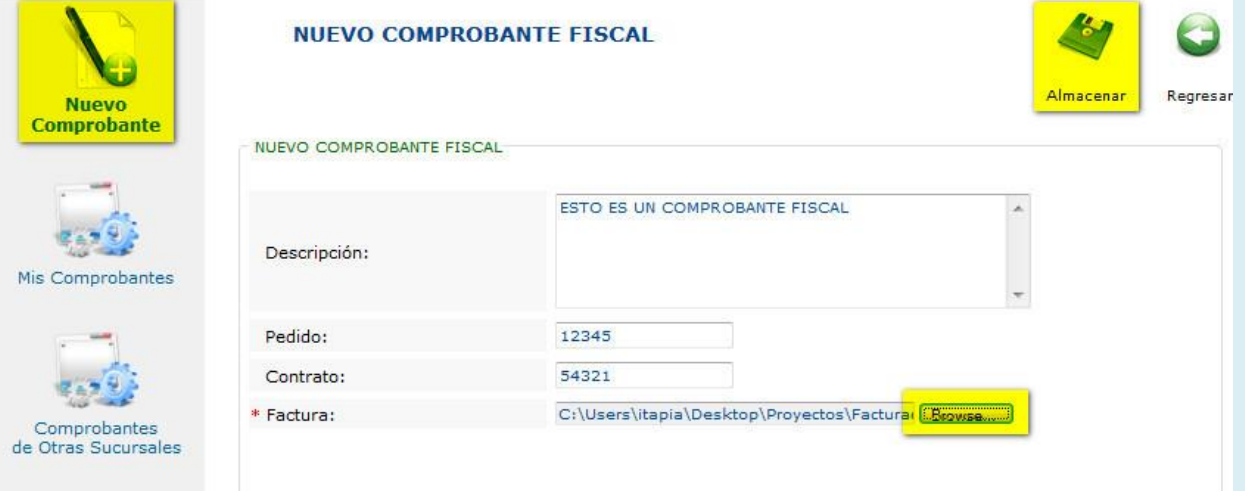

- 3. Una vez habiendo ingresado al sistema, para registrar un nuevo CFD selecciones la opción [Nuevo Comprobante]
	- Capture la Descripción
	- Si cuenta con numero de Pedido y/o Contrato regístrelos (estos datos son opcionales)
	- Presionando el botón [Browse o Adjuntar] y elija el CFD (.XML) a registrar desde su disco duro.
		- I. Si se intenta registrar un archivo con una extensión de nombre distinta a .XML, se presentara la siguiente leyenda "**Extensión no válida para un comprobante fiscal."**

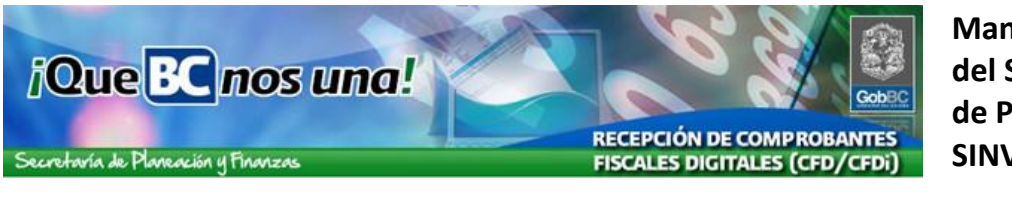

- Haga clic sobre el botón [Almacenar] para cargar el archivo de CFD
- Si se intenta registrar un archivo XML que no corresponda a un CFD se presentara el

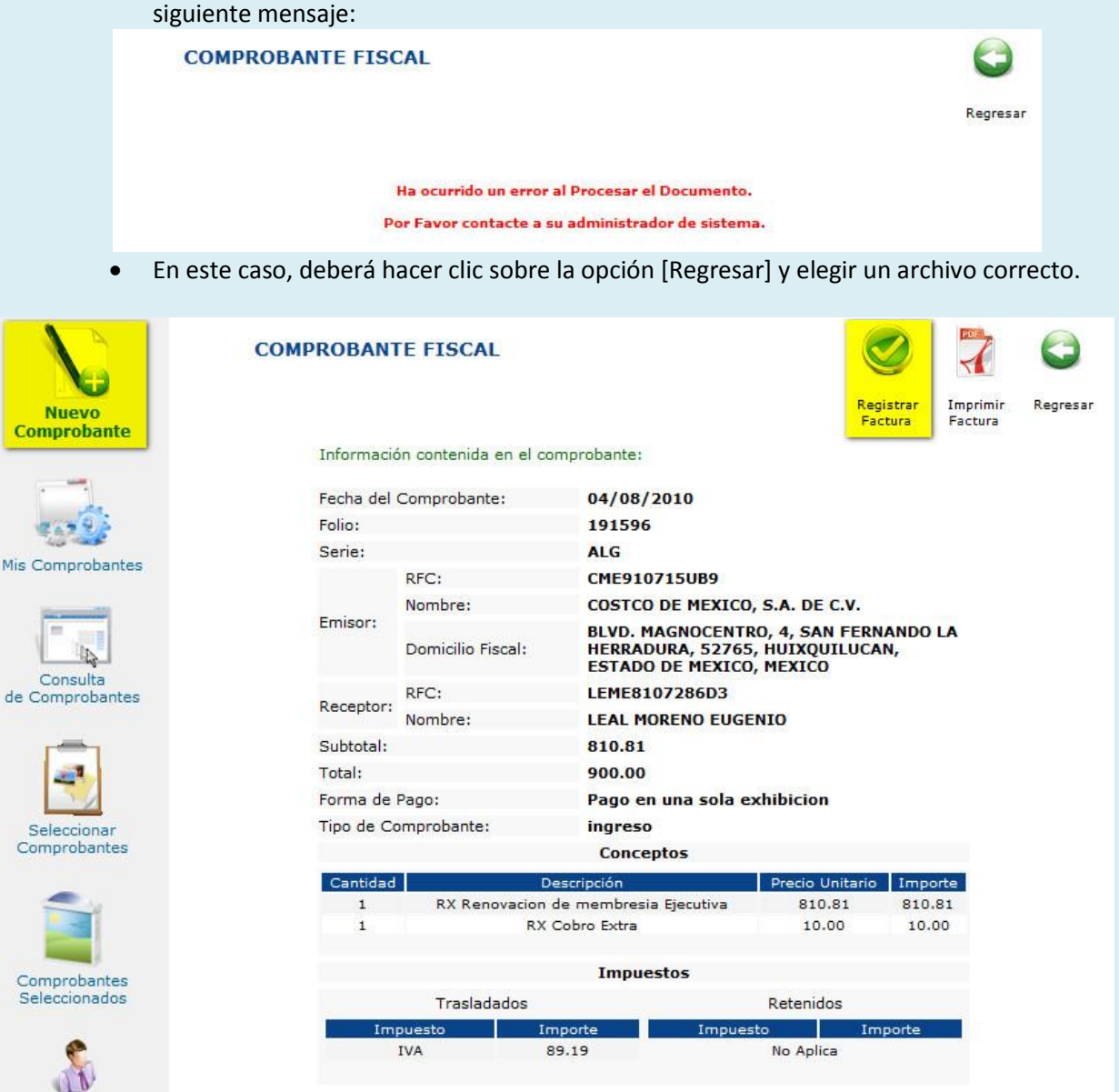

- 4. Una vez cargado el archivo de CFD, se muestra una representación preliminar del contenido como se muestra en la imagen.
	- Para ejecutar la validación y registro del CFD presione el icono [Registrar Factura]

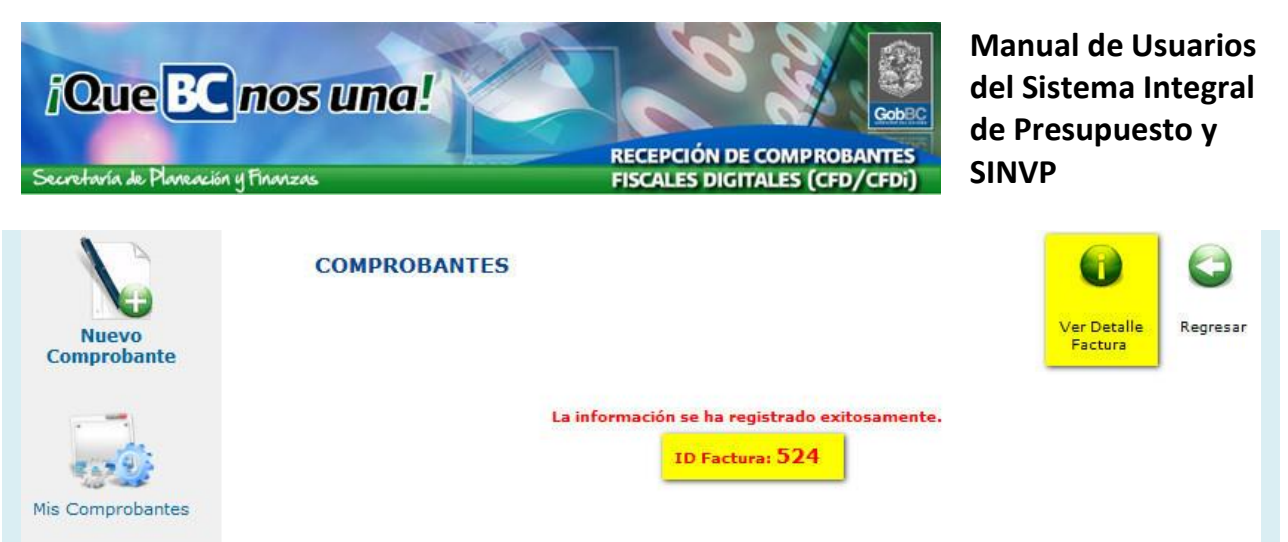

- 5. Una vez que se registre el CFD correctamente, se presentara una confirmación como muestra la imagen
	- Es importante que conserve el número de identificación que asigna el sistema a su CFD (ID Factura), pues con este dato se le dará seguimiento a partir de este momento y para efectos de búsquedas más rápidas en el sistema.
	- Si desea ver el detalle de la factura registrada presione sobre el icono [Ver Detalle de Factura]

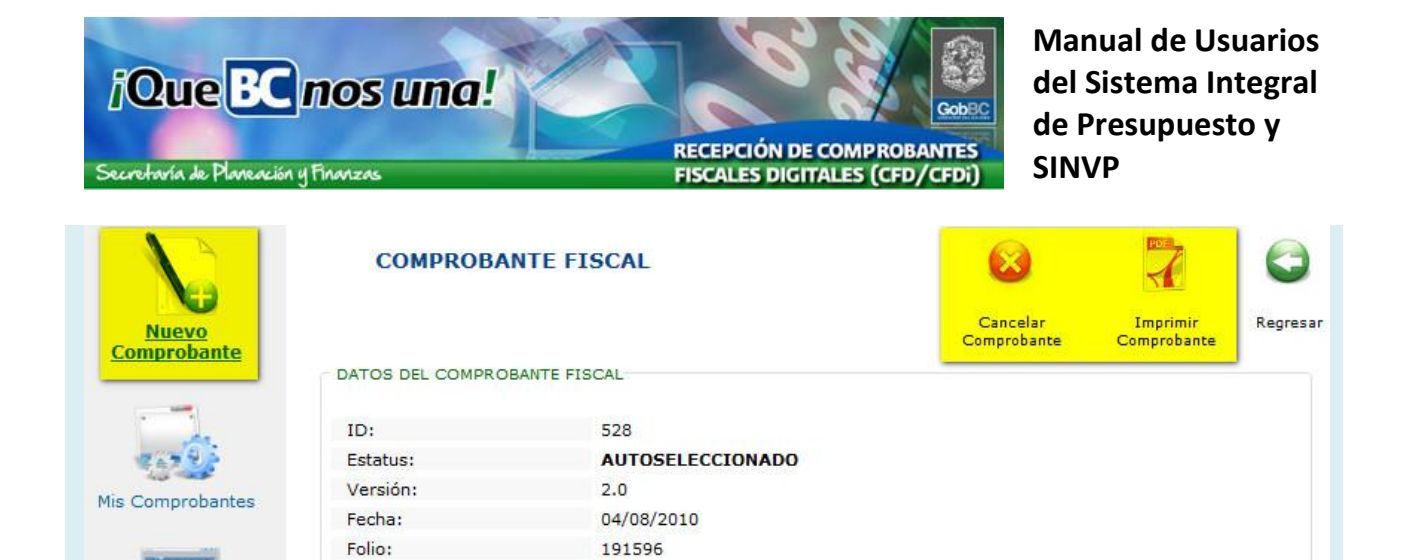

 $AI$  G

 $900.00$ 

ingreso

**CMF910715UB9** 

LEME8107286D3

**LEAL MORENO EUGENIO** 

Pago en una sola exhibicion

COSTCO DE MEXICO, S.A. DE C.V.

HUIXQUILUCAN, ESTADO DE MEXICO, MEXICO

BLVD. MAGNOCENTRO, 4, SAN FERNANDO LA HERRADURA, 52765,

MIIEPDCCAySgAwIBAgIUMDAwMDEwMDAwMDAxMDA0MjAyNDIwDQYJKoZIhvcN AQEFBQAwggE2MTgwNgYDVQQDDC9BLkMuIGRlbCBTZXJ2aWNpbyBkZSBBZG1p<br>bmlzdHJhY2nDs24gVHJpYnV0YXJpYTEvMC0GA1UECgwmU2VydmljaW8gZGUg QWRtaW5pc3RyYWNpw7NuIFRyaWJ1dGFyaWExHzAdBgkqhkiG9w0BCQEWEGFj b2RzQHNhdC5nb2IubXgxJjAkBgNVBAkMHUF2LiBIaWRhbGdvIDc3LCBDb2wu

IEd1ZXJyZXJvMQ4wDAYDVQQRDAUwNjMwMDELMAkGA1UEBhMCTVgxGTAXBgNV<br>BAqMEERpc3RyaXRvIEZIZGVyYWwxEzARBqNVBAcMCkN1YXVodGVtb2MxMzAx

07A00VEwMR4wHAYDVQQFExUgLyBDQUdSNzAwOTA0SERGUIJMMDMxJzAlBgNV<br>BAsUHkNvc3RjbyBkZSBN6XhpY28sIFMuQS4gZGUgQy5WLjCBnzANBgkqhkiG<br>9w0BAQEFAAOBjQAwgYkCgYEAu5j+acW1IGnuc631iuxdzw2eQisC/YS0QSuj TdeduSGIjJlJ4aWENc+TZjsn2ruYo+8ChqQwo1uyZDUFh2sLDYAARltyqgrv hsdU2rPUjjGdj5zqPKSIZfisnyiM+3x3d9Nqz6u1hUReHGSyUOLrgVmTMtH1<br>MPDKTAVUcRTAQkUCAwEAAaMdMBswDAYDVR0TAQH/BAIwADALBgNVHQ8EBAMC

BsAwDQYJKoZIhvcNAQEFBQADggEBAGGpoeosnziI+u0+dmYlQahAJaR6vgdW

**LIFMECTUR** 

BgkqhkiG9w0BCQIMJFJlc3BvbnNhYmxlOiBGZXJuYW5kbyBNYXJ0w61uZXog QZ9zczAeFw0wOTA0MDMyMjI3MDVaFw0xMTA0MDMyMjI3MDVaMIHcMSIwIAYD<br>VQQDExIDT1NUQ08gREUgTUVYSUNPIFNBIERFIENWMSIwIAYDVQQpExIDT1NU Q08gREUgTUVYSUNPIFNBIERFIENWMSIwIAYDVQQKExlDT1NUQ08gREUgTUVY SUNPIFNBIERFIENWMSUwIwYDVQQtExxDTUU5MTA3MTVVQjkgLyBDQUdSNzAw

Serie:

Total:

Emisor:

Receptor:

Forma de Pago:

Comprobante:

Certificado:

RFC:

Nombre:

RFC:

Nombre:

Domicilio Fiscal:

**ID** 

Consulta

de Comprobantes

Seleccionar

Comprobantes

Comprobantes

Seleccionados

Mis Datos

Salir

- 6. El detalle de la factura, presenta una representación grafica del contenido del CFD (xml) además de la información asignada por el sistema ID y Estatus
	- En esta consulta es posible Cancelar el CFD, en caso de que haya sido cargado por error, esta acción no elimina el registro, únicamente lo marca con el Estatus de Cancelado y no continuara el flujo de autorización para pago.
	- También se cuenta con la opción [Imprimir Comprobante], esto permite generar una representación grafica del CFD disponible para su impresión.

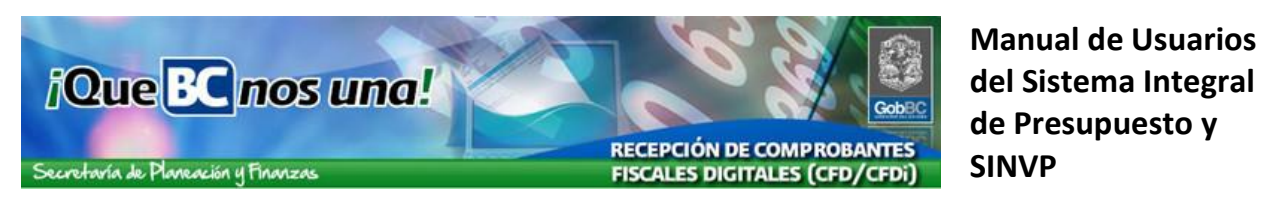

## **Representación Impresa**

ESTE DOCUMENTO IMPRESO ES UNA REPRESENTACIÓN GRÁFICA DEL COMPROBANTE FISCAL DIGITAL RECIBIDO ELECTRÓNICAMENTE Y VALIDADO DE ACUERDO A LOS LINEAMIENTOS ESTABLECIDOS POR EL SAT (ANEXO 20 DE LA PRIMERA RESOLUCIÓN DE MODIFICACIONES A LA RESOLUCIÓN MISCELÁNEA FISCAL PARA 2010) Y FUE EMITIDO PARA SU INCLUSIÓN EN EL EXPEDIENTE FÍSICO NECESARIO PARA EL TRAMITE AL QUE CORRESPONDE.

GOBIERNO DEL ESTADO DE BAJA CALIFORNIA

GEB4603194H7

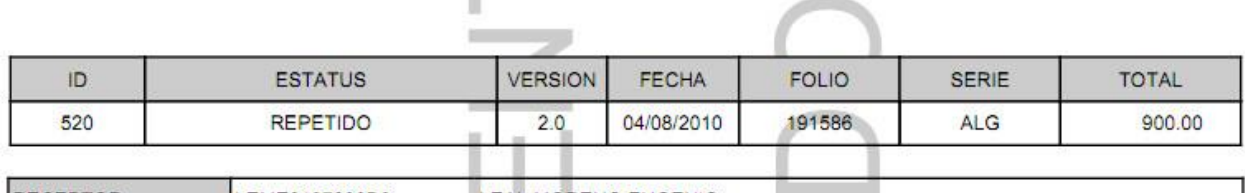

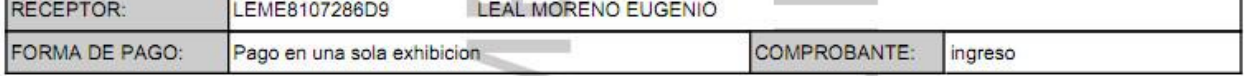

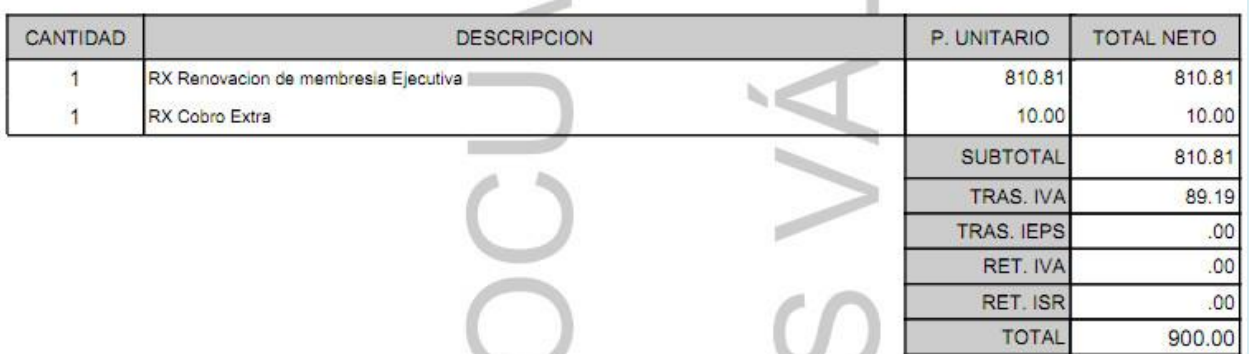

7. La versión para impresión del CFD presenta como marca de agua la leyenda "ESTE DOCUMENTO NO ES VALIDO" y en el encabezado la descripción del documento.

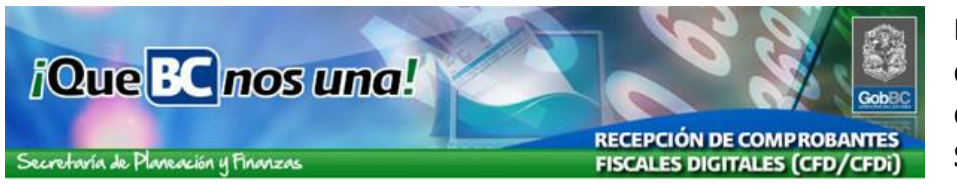

# **Consulta de Comprobantes Propios**

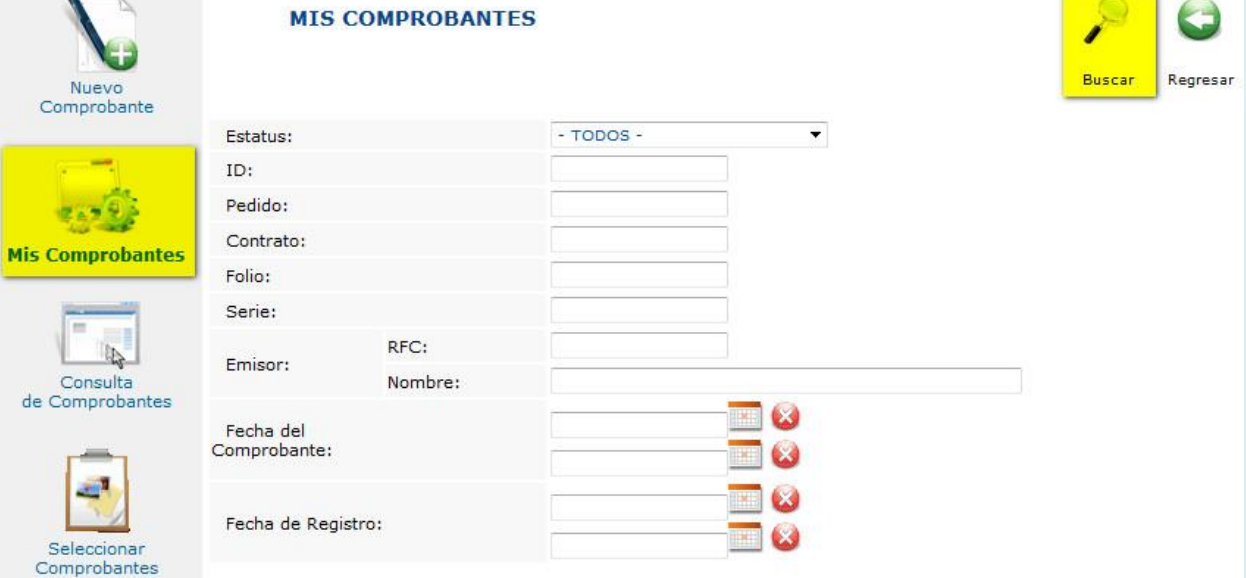

- 8. Una vez que ingrese al sistema con su usuario y contraseña esta será la pantalla de inicio, correspondiente a la consulta de CFD registrados. Si previamente ha registrado CFD en el sistema, siga los siguientes puntos para hacer una búsqueda sobre los mismos.
	- Todos los datos en pantalla son parámetros de búsqueda
	- Mientras más datos proporcione para realizar la consulta mayor precisión habrá en el resultado de la búsqueda.

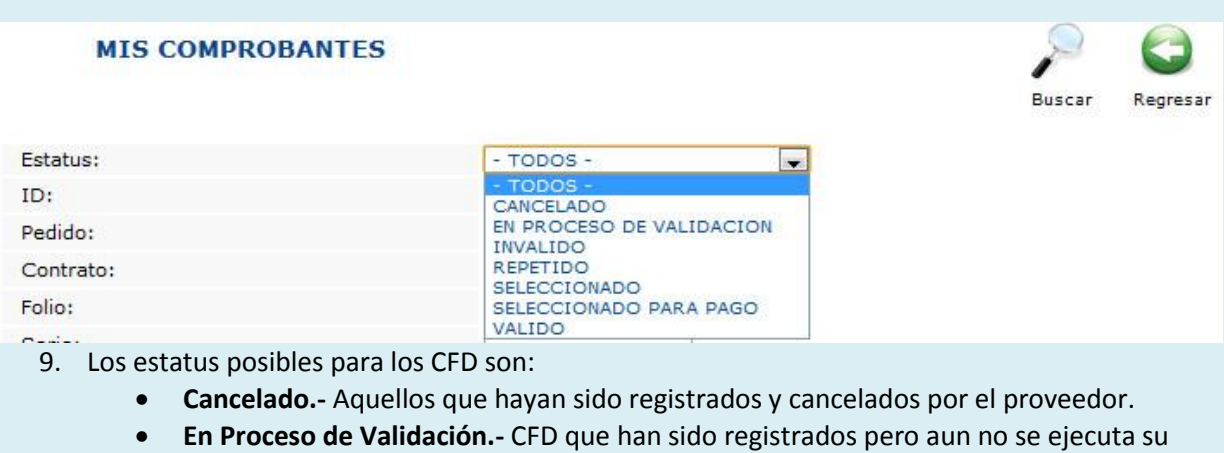

- proceso de Validación.
- **Invalido.-** Son los CFD que no pasaron el proceso de Validación.
- **Repetido.-** Son CFD registrados más de una vez.
- **Valido.-** Son los CFD que pasaron satisfactoriamente el proceso de Validación y están disponibles para el proceso de selección.

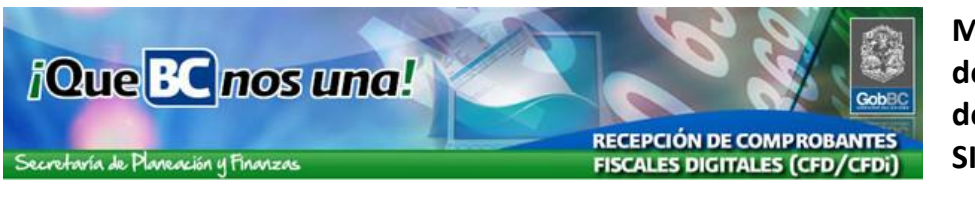

- **Seleccionado.-** Son CFD validos que han sido seleccionados por la dependencia correspondiente.
- **Seleccionado para Pago.-** Son los CFD seleccionados para pago por el área de Egresos de Gobierno del Estado.

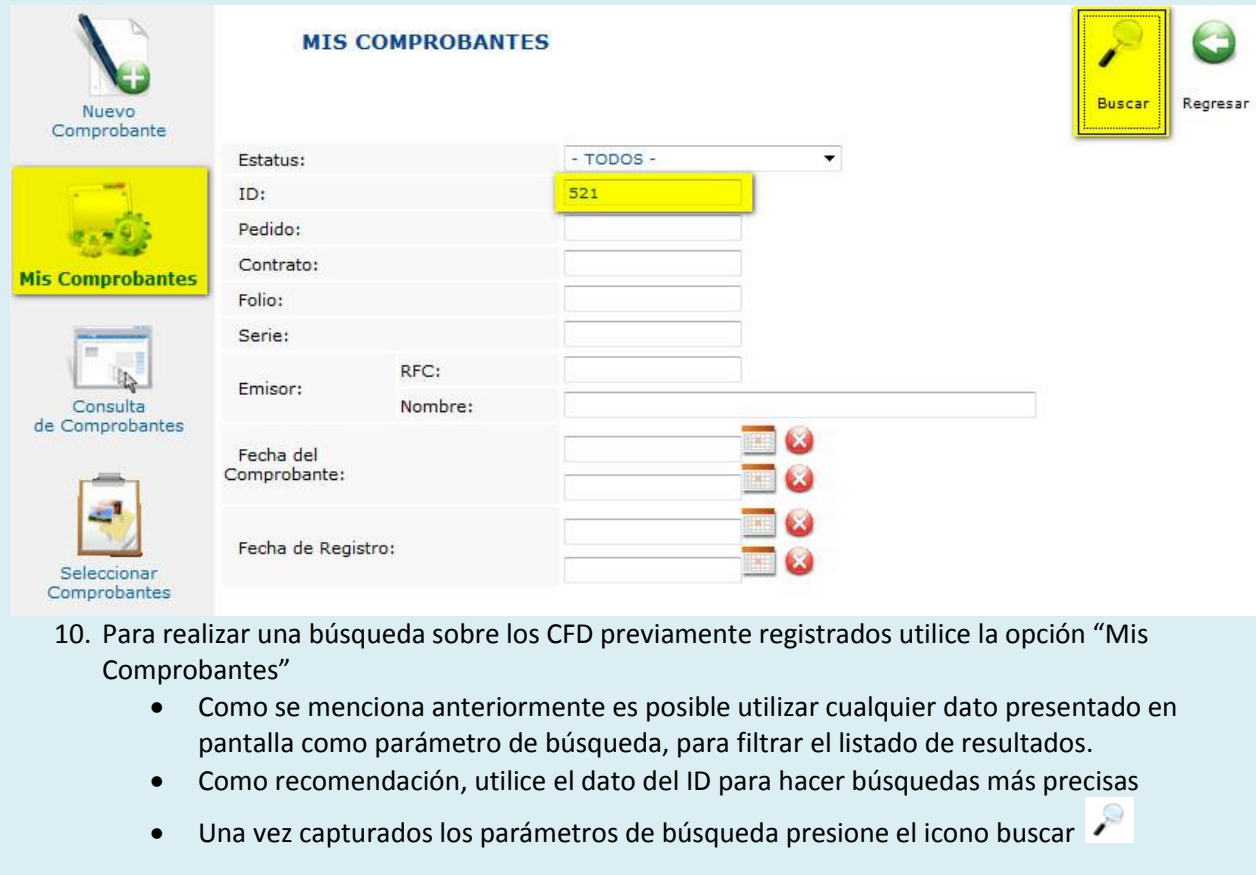

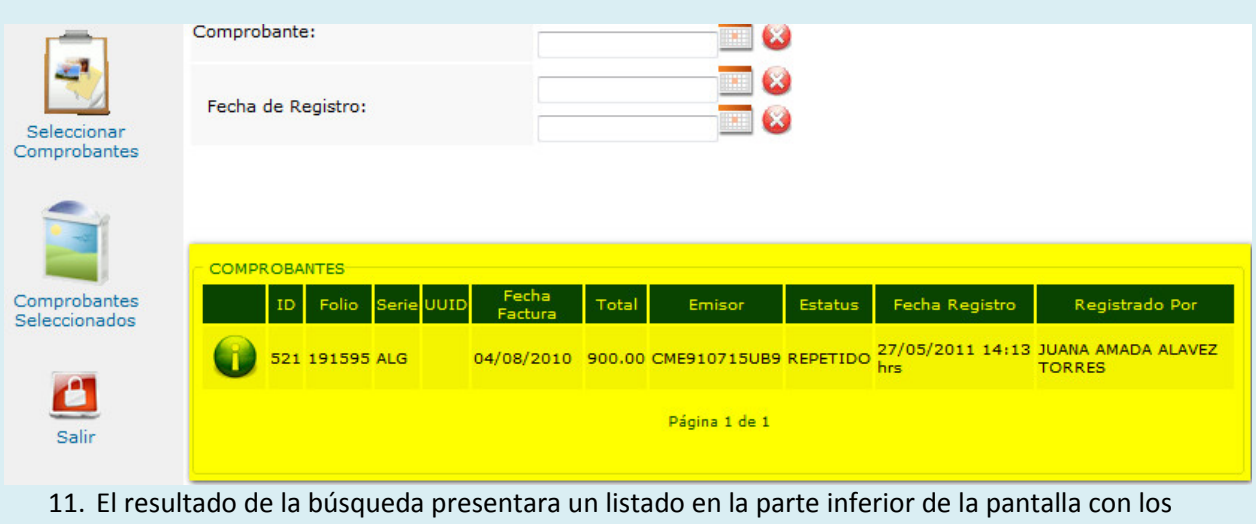

registros que hayan coincidido con los parámetros de búsqueda.

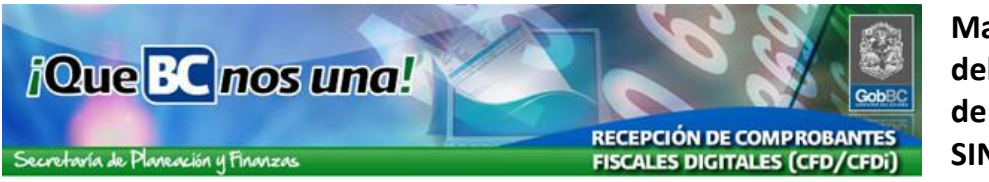

 En caso de no encontrar ninguna coincidencia el recuadro mostrara el mensaje "No se encontró información"

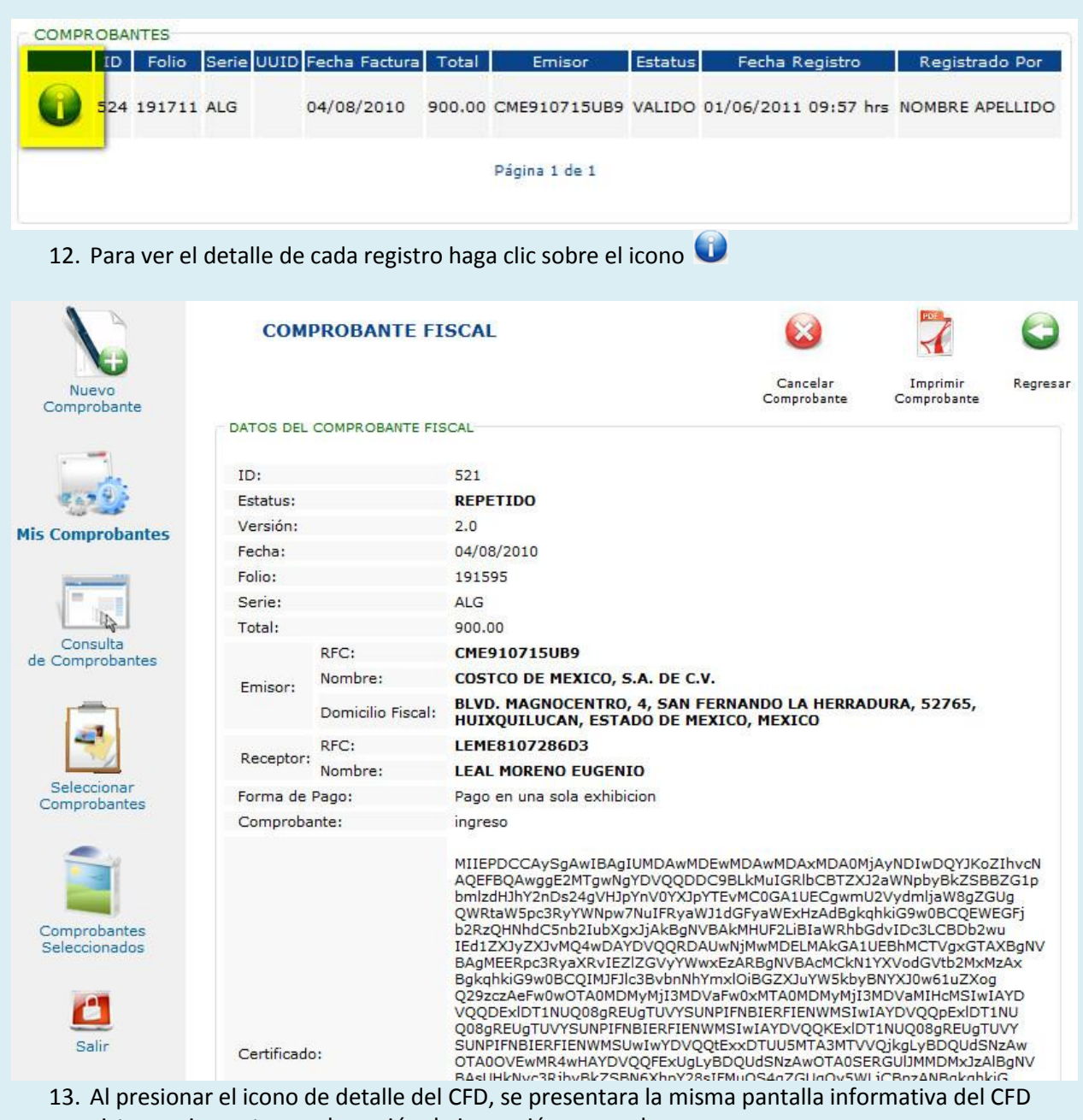

- vista previamente, con la opción de impresión y cancelar
	- Nota: La opción de [Cancelar Comprobante], únicamente estará disponible si el CFD no ha sido marcado con el estatus SELECCIONADO, por la dependencia.

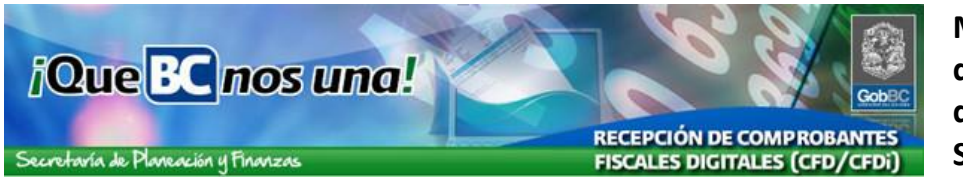

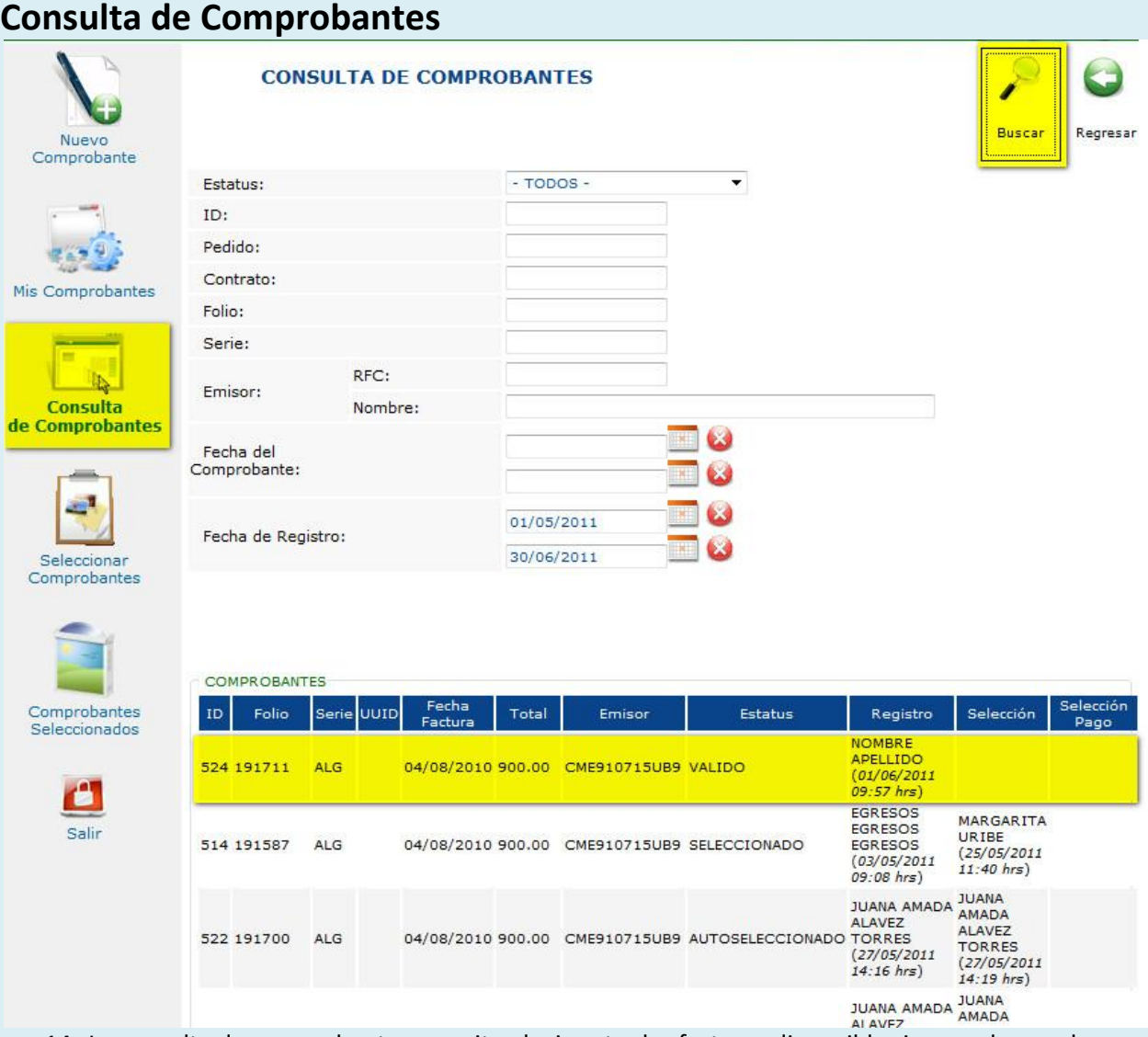

14. La consulta de comprobantes permite elegir entre las facturas disponibles ingresadas por los proveedores. Esta consulta es únicamente para efectos informativos, con el objetivo de ubicar facturas y conocer su estatus actual, por lo mismo no es posible ver más detalle del registro.

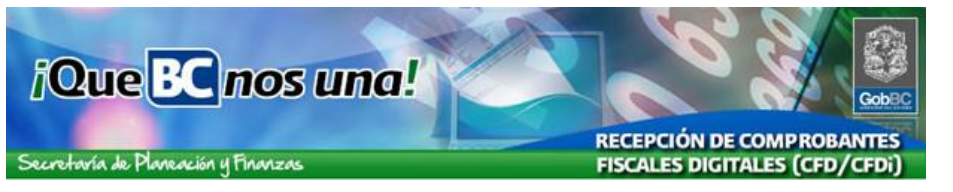

# **Selección de Comprobantes**

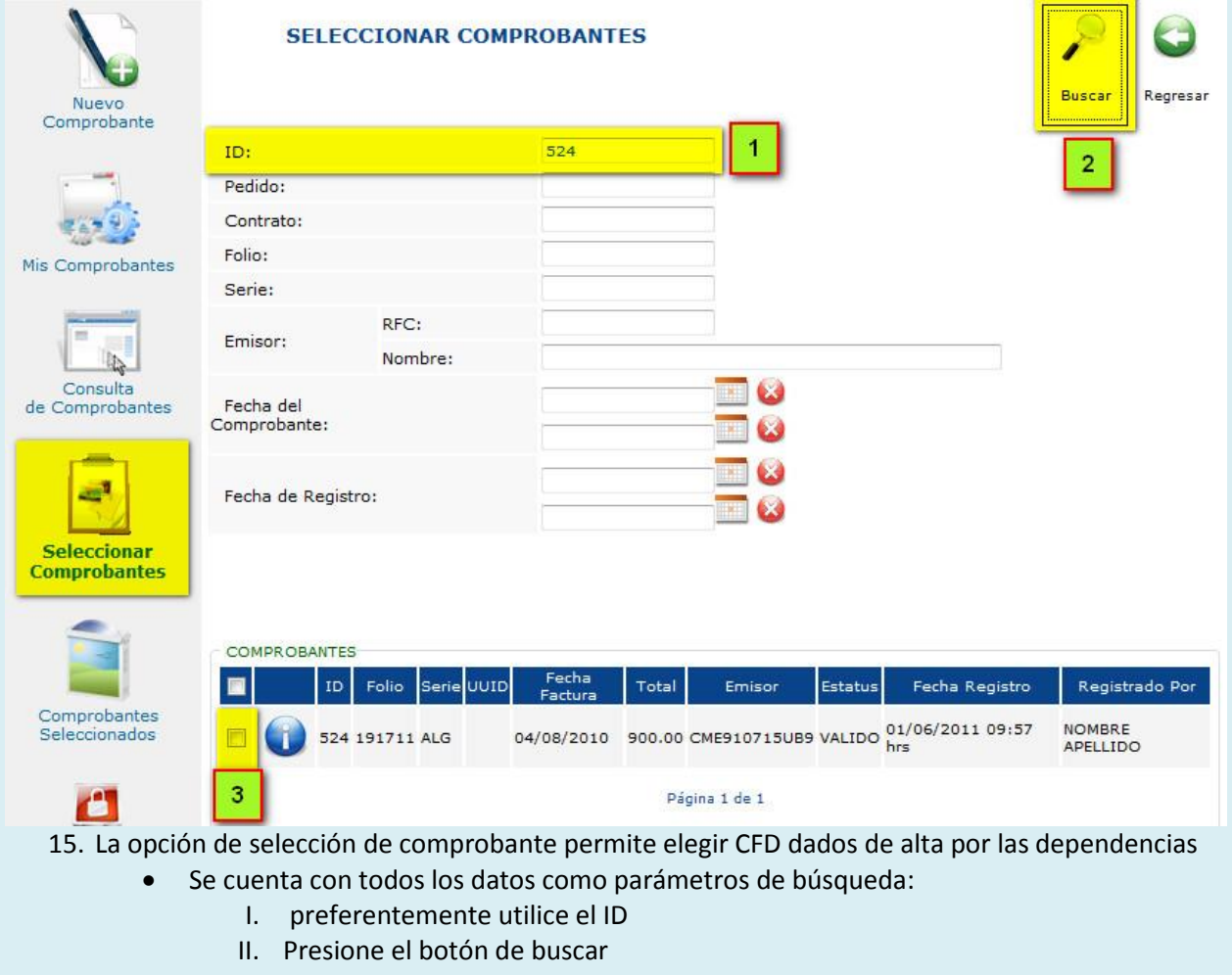

III. Marque el con el recuadro

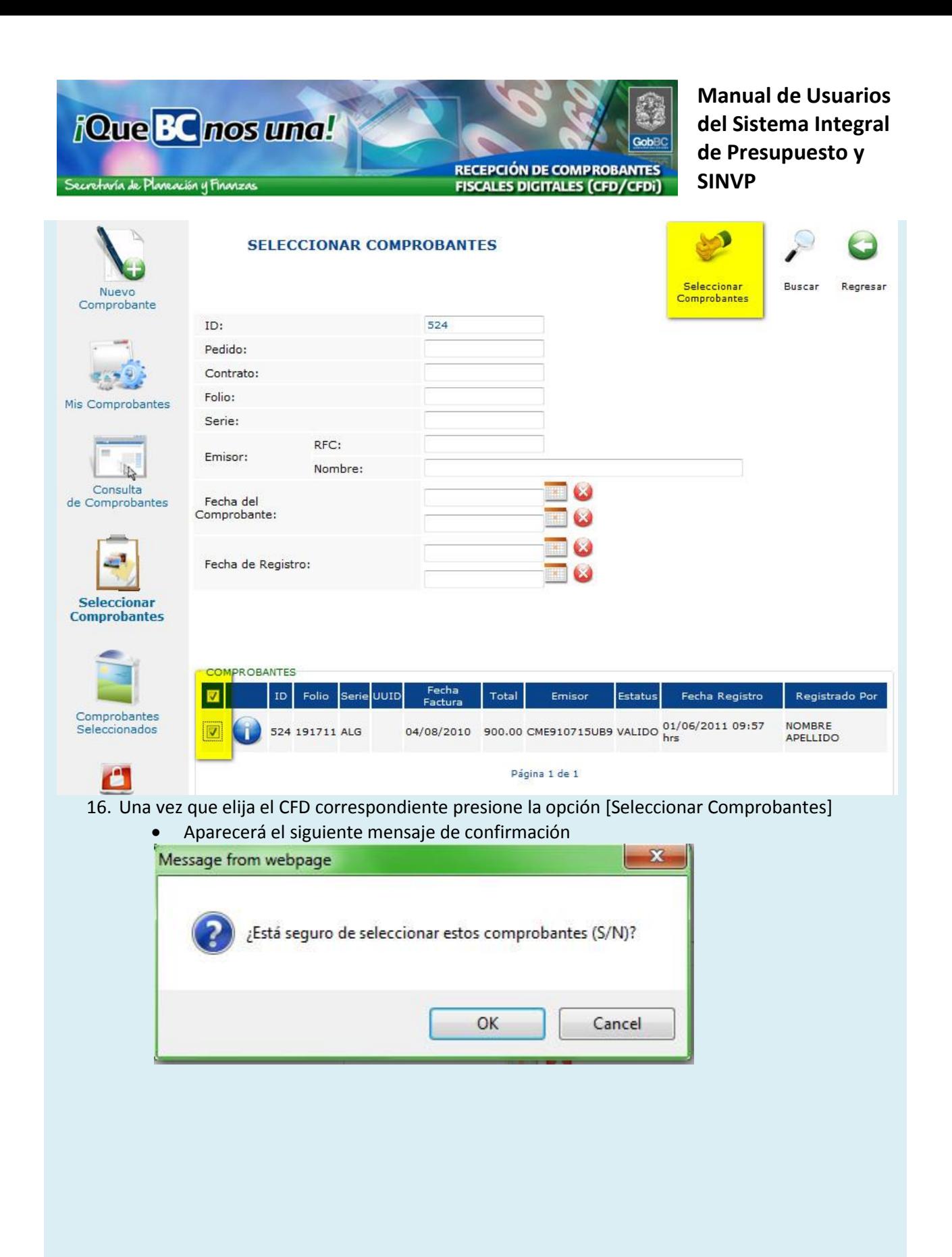

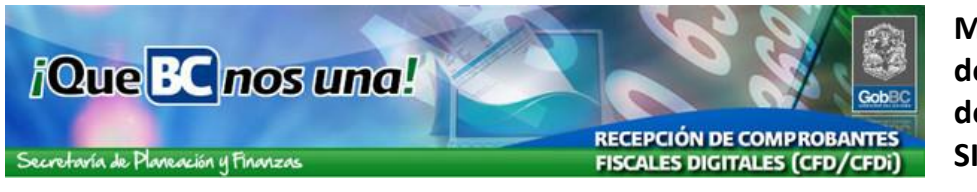

#### **Comprobantes Seleccionados COMPROBANTES SELECCIONADOS** Regresar **Buscar** Nuevo Comprobante ID:  $524$ Pedido: Contrato: Folio: Mis Comprobantes Serie: RFC: Emisor:  $\mathbb{R}$ Nombre: Consulta Fecha del de Comprobantes Comprobante: Fecha de Registro: Seleccionar Comprobantes **Comprobantes Seleccionados** Salir 17. En la consulta de [Comprobante Seleccionados] se presenta la lista de acuerdo a parámetros (filtros) de consulta, la lista de facturas electrónicas seleccionadas por la dependencia. Para realizar la consulta proporcione los parámetros de búsqueda

Presione la opción [Buscar]

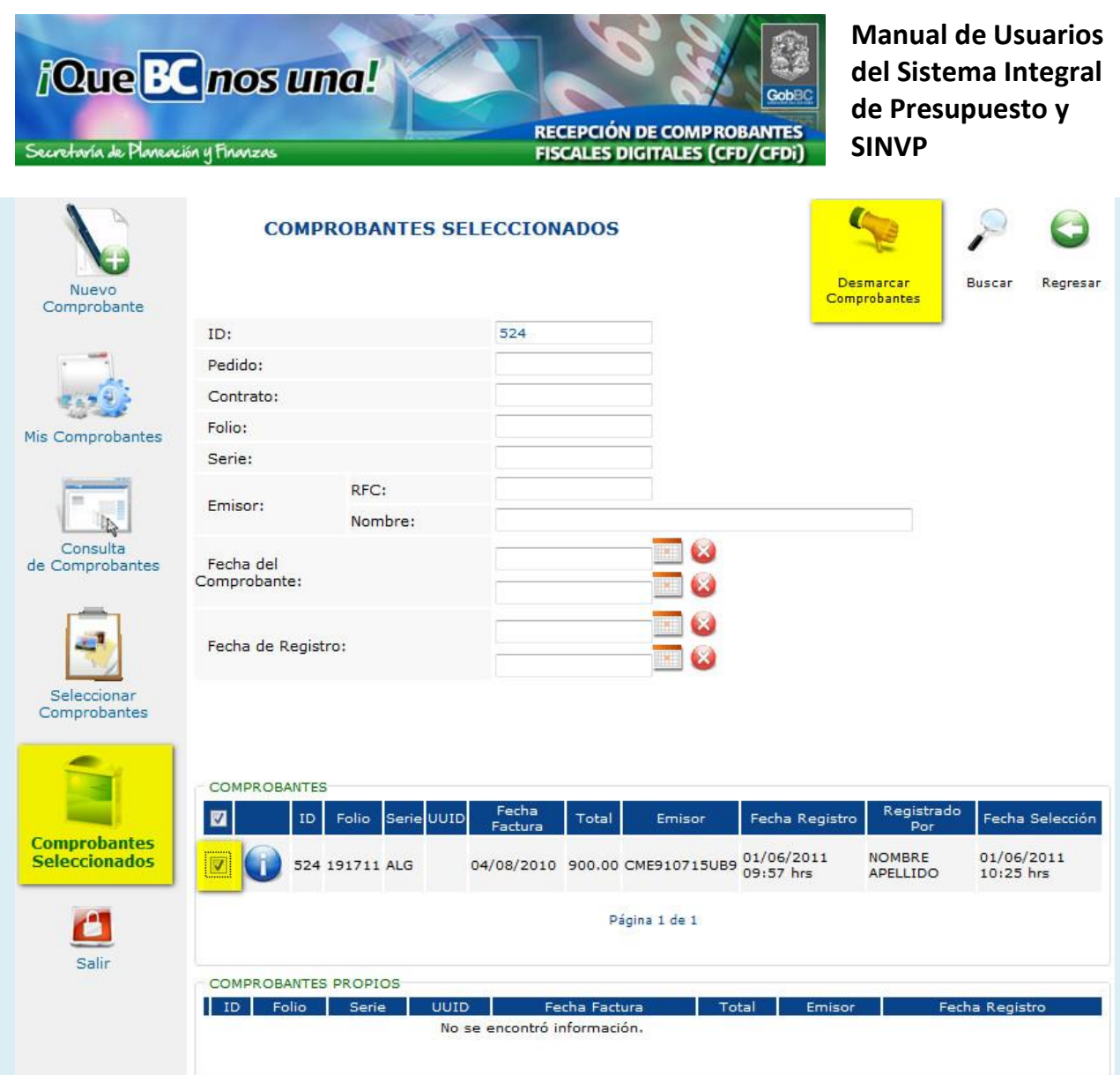

- 18. El resultado de la consulta se presentara en la parte inferior de la pantalla, dividido en dos secciones, los comprobantes Seleccionados y los comprobantes Propios, es decir, lo que se registraron por la dependencia (usuario)
	- El listado de resultado tiene la opción de marcar los CFD antes seleccionados y tiene la opción de Desmarcarlos
	- Los comprobantes propios no pueden ser desmarcados en esta opción.

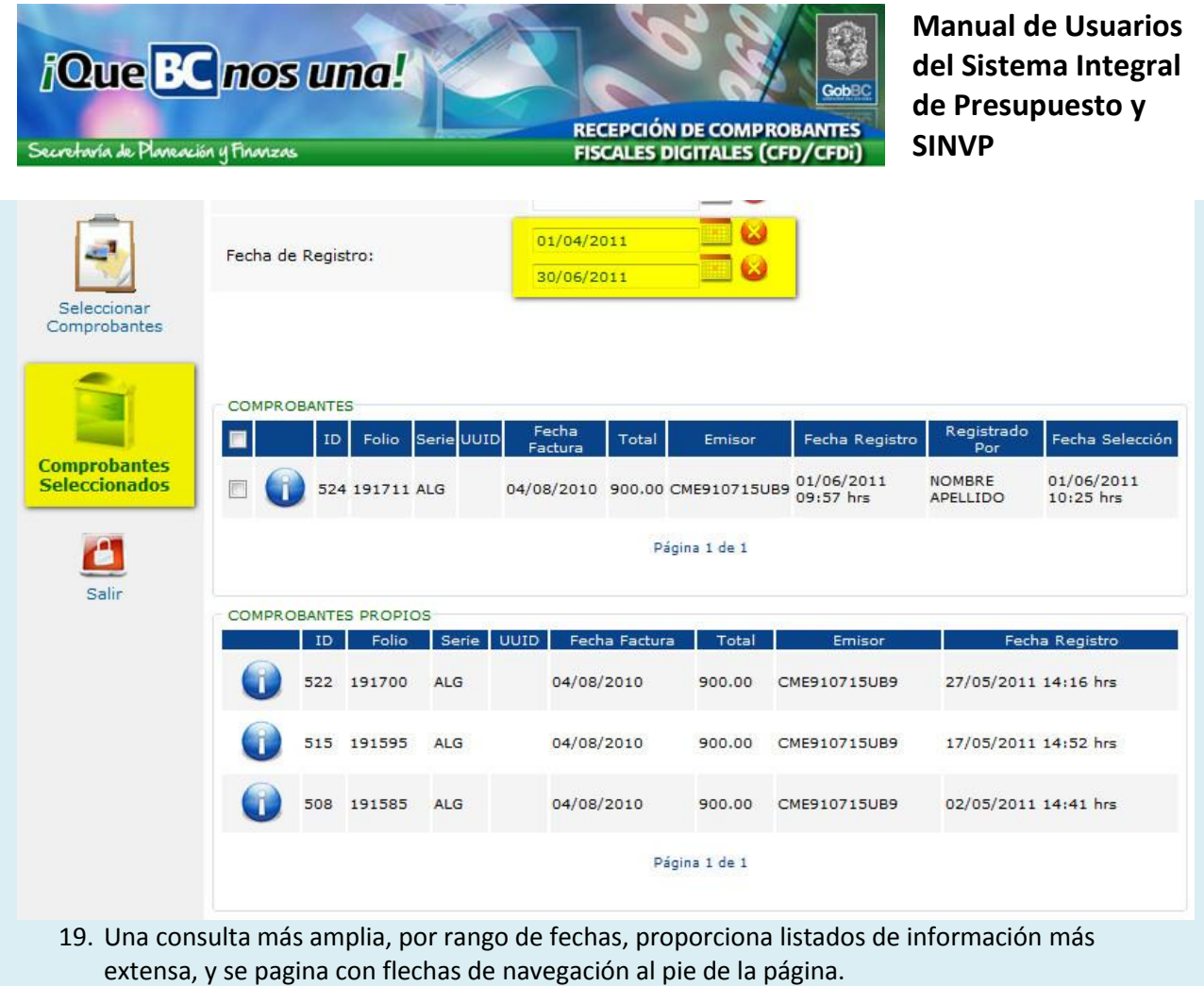